# **Using a Third-Party Authenticator App?**

Salesforce supports any authenticator app that generates temporary codes based on the OATH time-based one-time password (TOTP) algorithms (specified in [RFC 6238\)](https://tools.ietf.org/html/rfc6238).

To log in with this type of verification method, get a code from the app, then enter that code during the Salesforce login process.

TOTP apps don't require a data or internet connection.

#### **Widely-Used Apps**

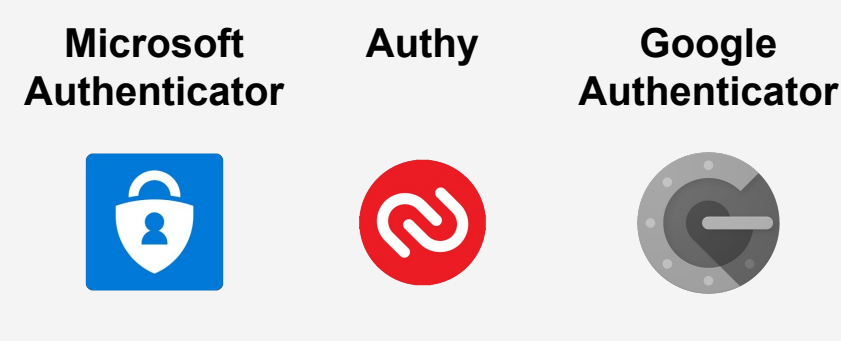

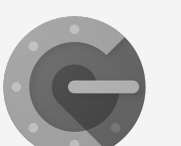

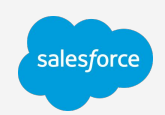

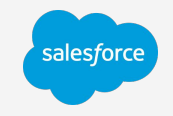

### **Third-Party Authenticator Apps: Register an App**

1. Install a third-party authenticator on your mobile device. Apps are available from the Apple App Store or Google Play.

2. On your computer, log in to your account. You may be prompted to verify your identity with a one-time passcode via email or text message.

3. The Connect Salesforce Authenticator screen displays by default. Click **Choose Another Verification Method**.

4. Select **Use verification codes from an authenticator app**.

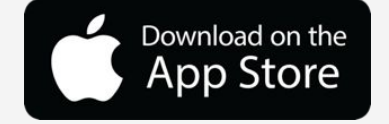

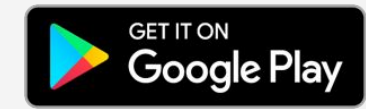

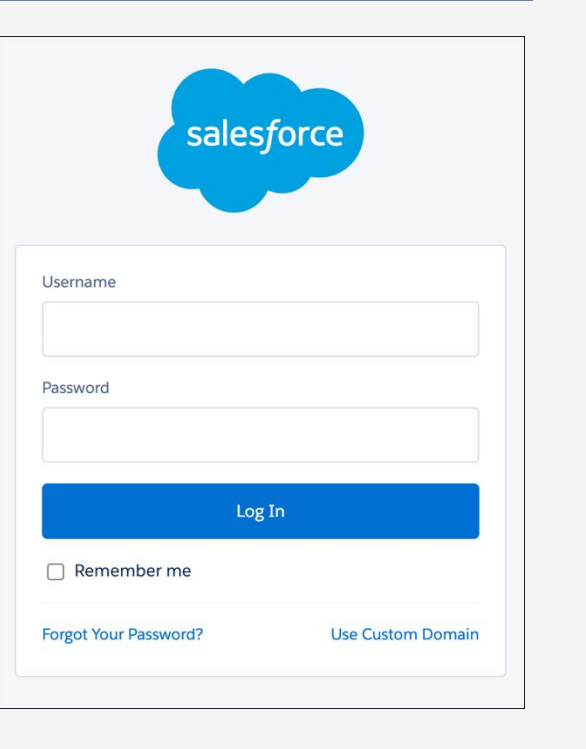

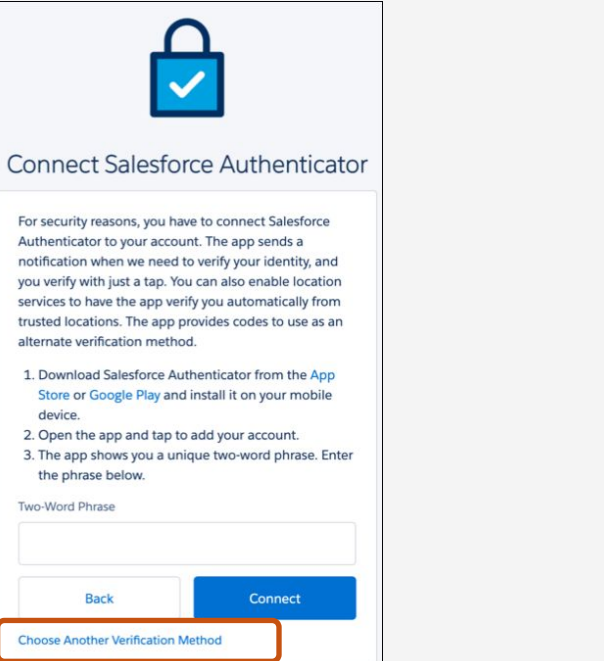

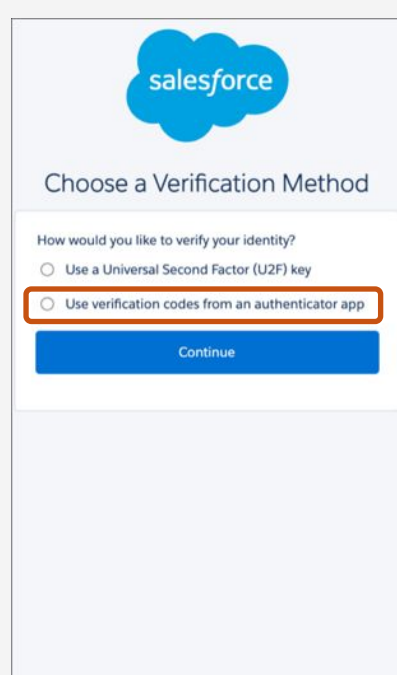

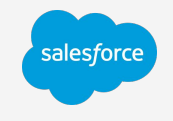

### **Third-Party Authenticator Apps: Register an App** *continued*

5. The Connect an Authenticator app screen displays.

6. On your mobile device, open your authenticator app and select to add a new account.

7. Use the authenticator app to scan the QR barcode that's displayed on your computer.

8. The authenticator app is connected to your account. The app automatically starts generating time-based one-time passcodes.

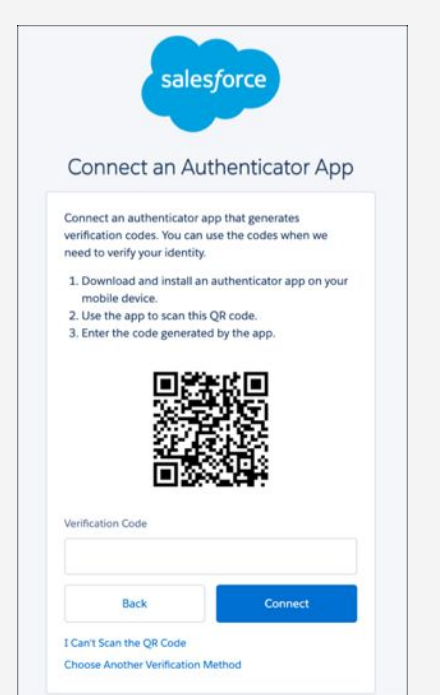

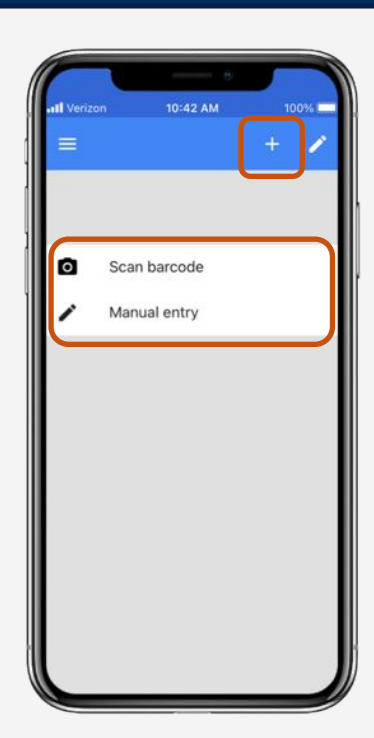

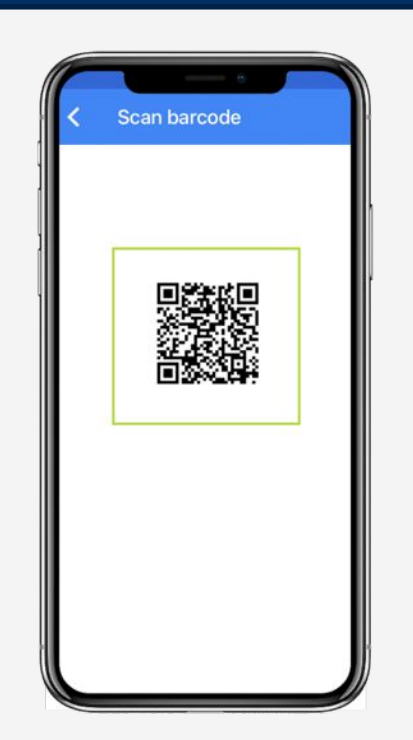

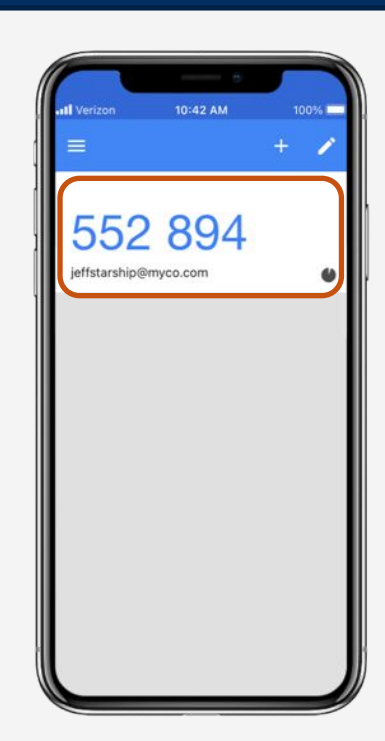

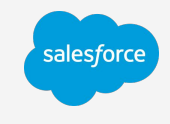

# **Third-Party Authenticator Apps: Register an App** *continued*

9. On your computer, enter a code generated by the authenticator app in the Verification Code field, then click **Connect**.

10. And that's it! You've successfully connected your third-party authenticator app to your account, and you finish logging in.

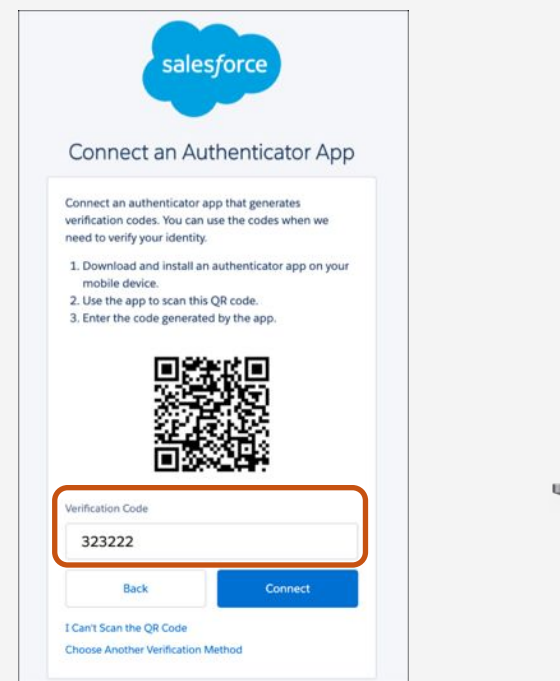

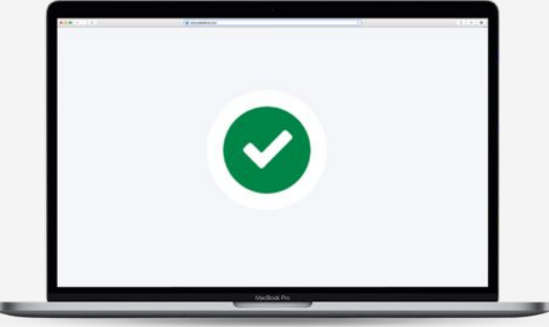

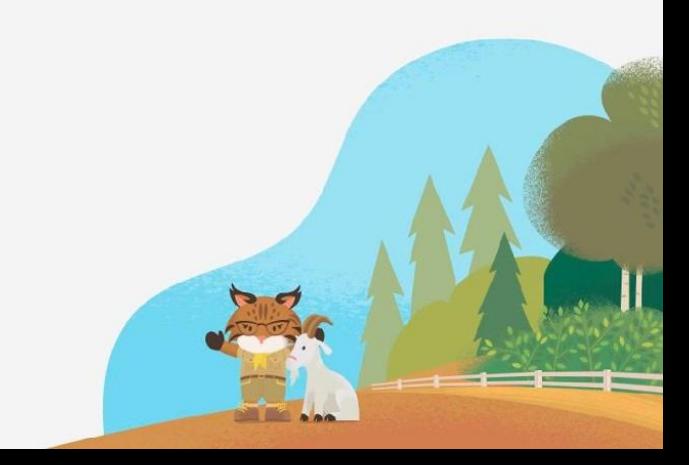

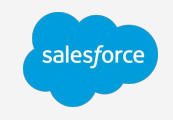

# **Third-Party Authenticator Apps: Logging In**

1. On the login screen, enter your username and password, as usual.

2. You're prompted to enter a code from your authenticator app to verify your identity.

3. On your mobile device, open your authenticator app to get a time-based one-time passcode.

4. On your computer, enter the code generated by the authenticator app, then click **Verify**. You're successfully logged in to your account.

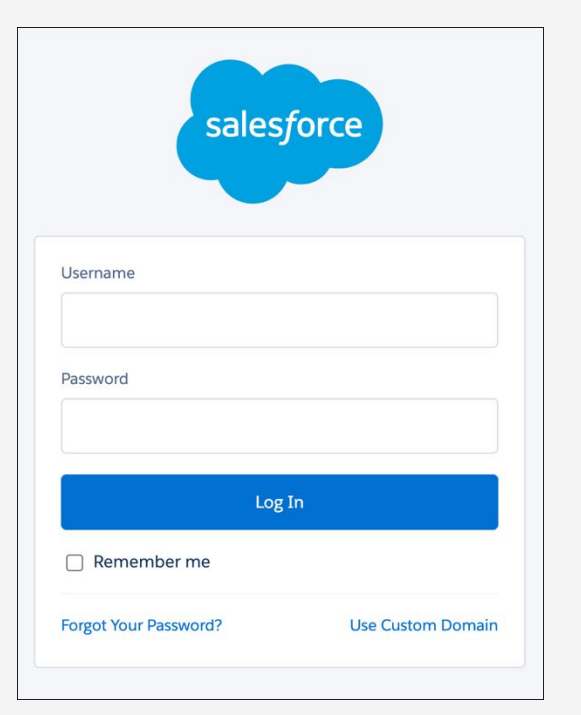

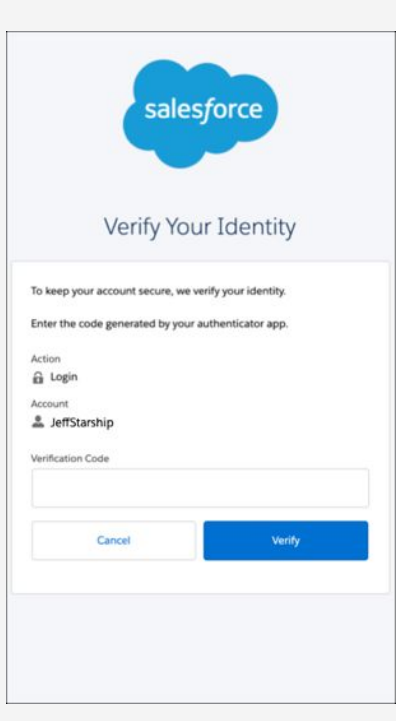

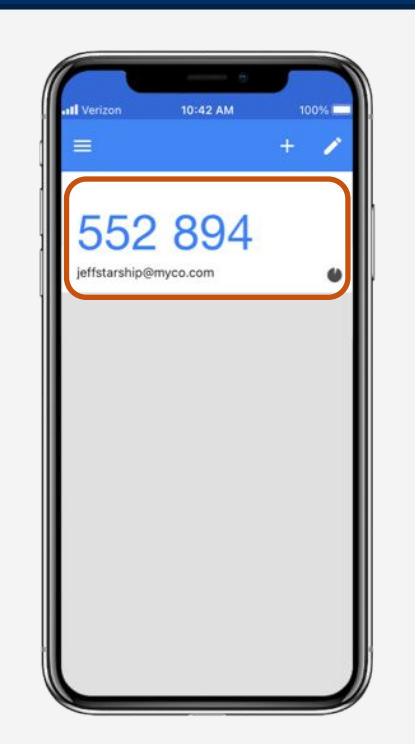

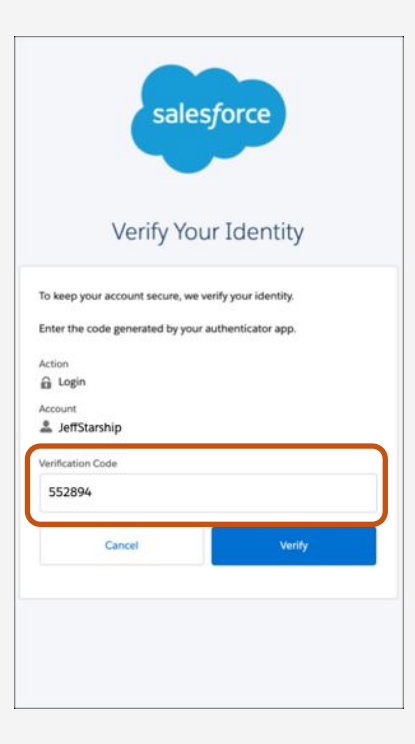

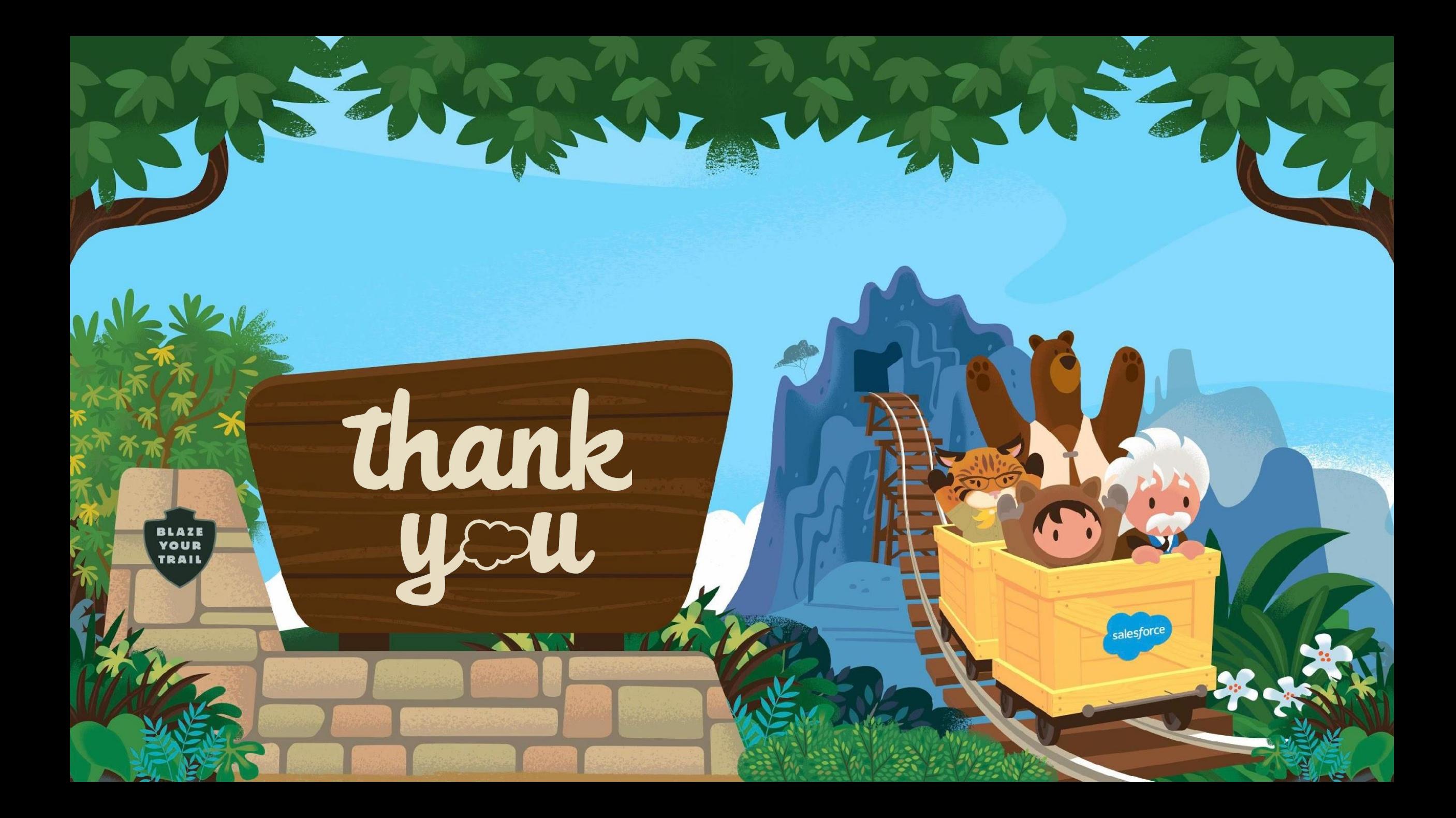